## ¿Cómo firmo digitalmente un documento electrónico?

La plataforma te permite firmar digitalmente documentos en formato PDF.

Para visualizar este tipo de archivos debés instalar, por única vez, el **[ADOBE ACROBAT READER DC](https://get.adobe.com/es/reader/)** en tu dispositivo.

Seguí los pasos de esta simple guía para realizar una correcta instalación del programa > [Configurar Adobe Reader RC](https://firmar.gob.ar/docs/Configuraci%C3%B3n_Adobe_Reader.pdf).

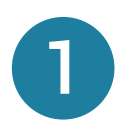

Ingresá al [Firmador](https://firmar.gob.ar/firmador/) con tu N° de CUIL y la contraseña que generaste como primer código de autenticación, y hacé clic en Acceder.

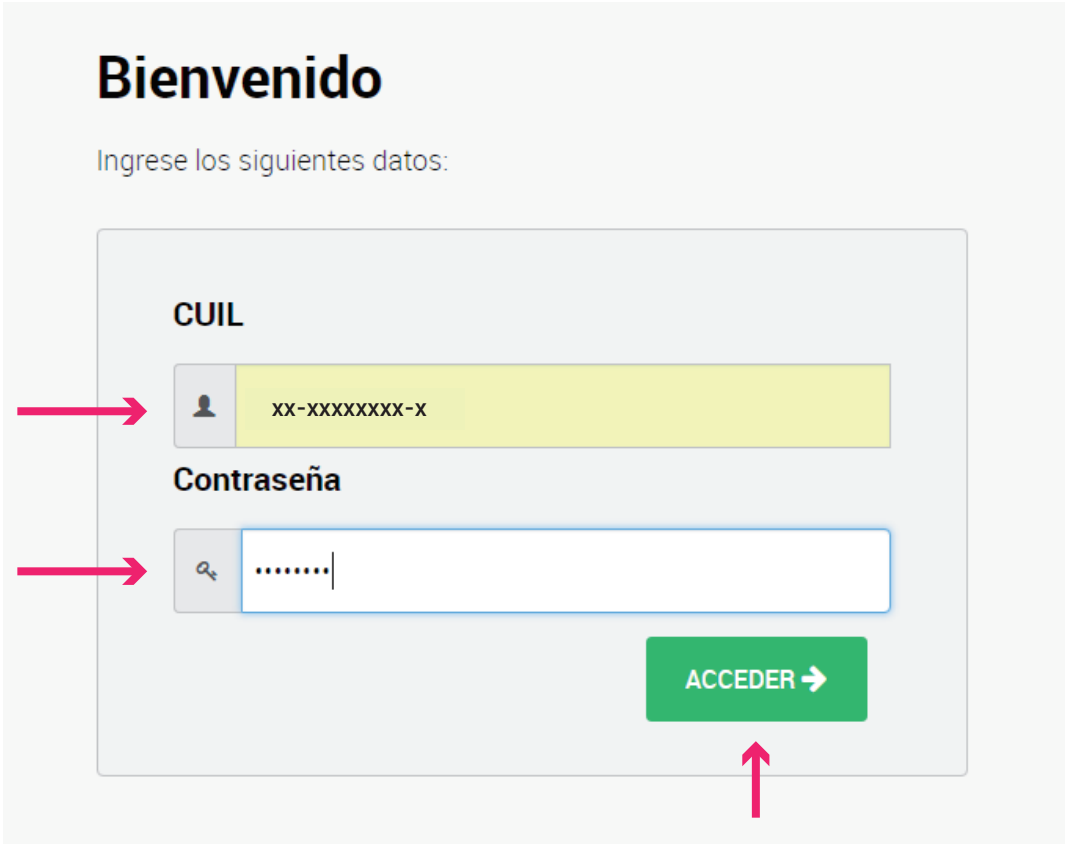

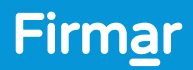

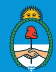

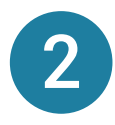

A continuación, ingresá el segundo código de autenticación, la OTP (One Time Password) que podrás obtener desde la **aplicación OTP** descargada en tu teléfono inteligente. Luego, hacé clic en Acceder.

Recordá que las contraseñas OTP son temporales, por lo tanto las mismas se renuevan cada 15 segundos.

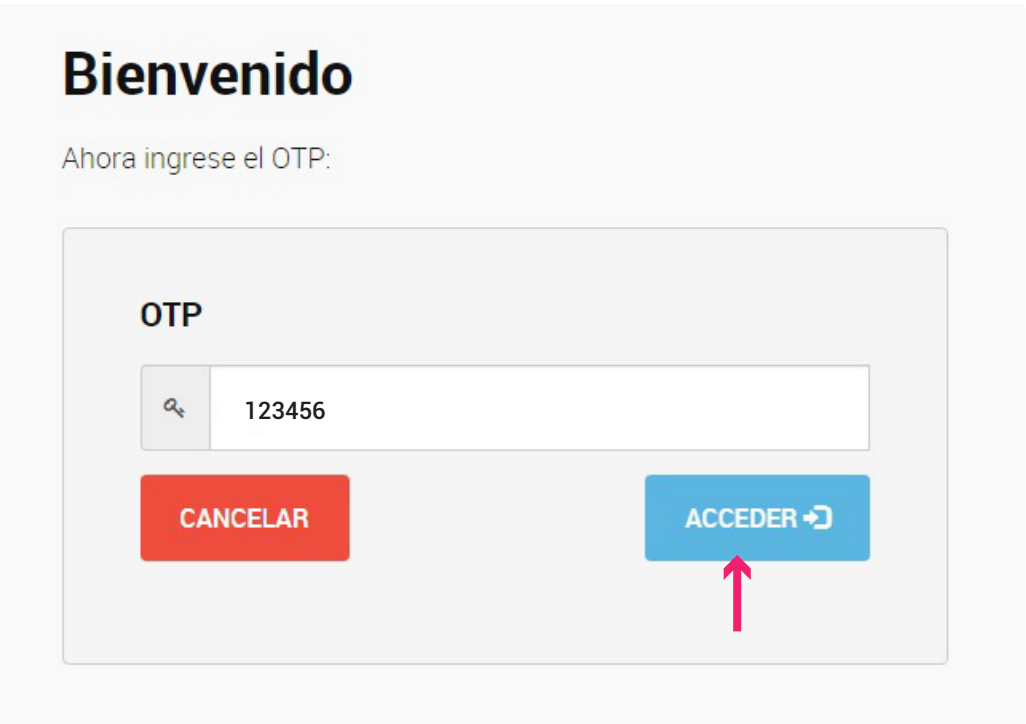

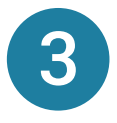

Desde el menú desplegable, seleccioná a la Autoridad de Registro donde gestionaste tu certificado y hacé clic en Acceder.

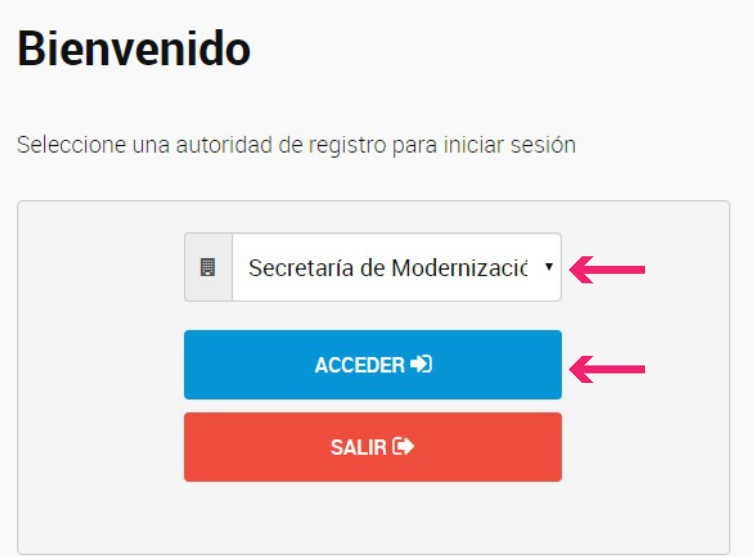

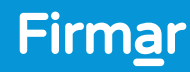

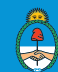

Desde la opción Firmar Documento, hacé clic en Subir Documentos y seleccioná el archivo PDF que querés firmar digitalmente. Luego, ingresá el tercer método de autenticación, es decir, tu PIN y hacé clic en el botón Firmar.

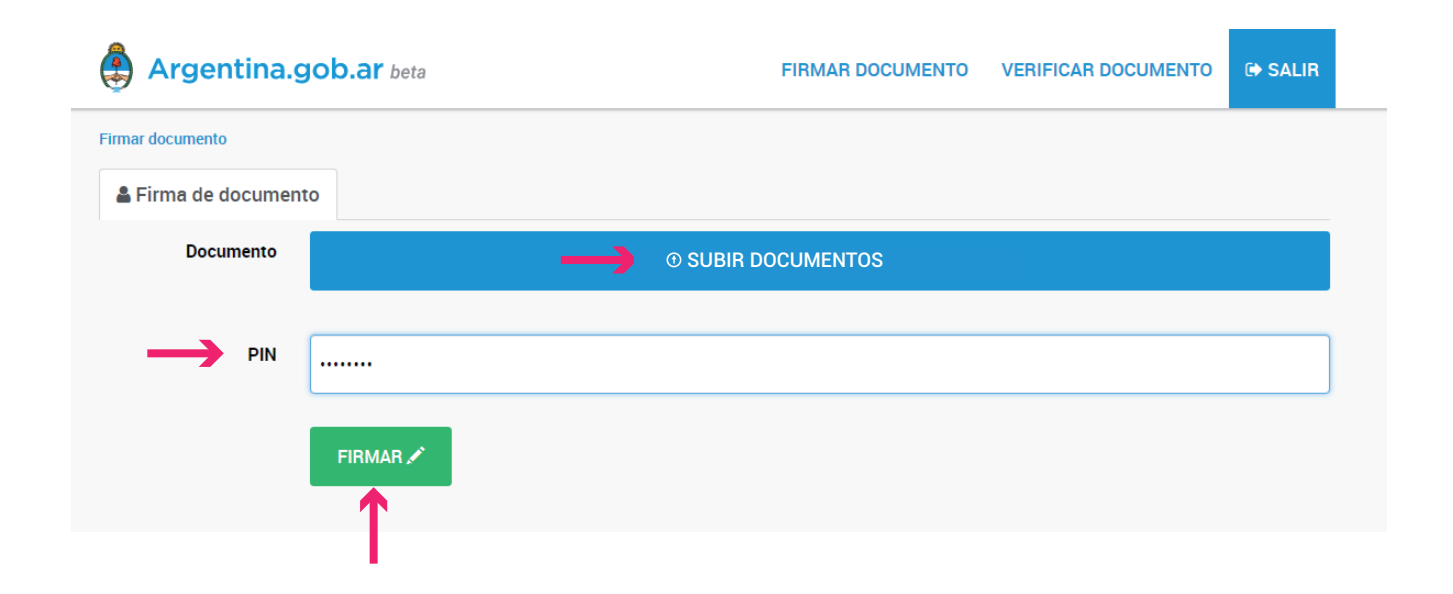

5

 $\boldsymbol{\mathcal{L}}$  .

Desde la plataforma obtendrás una previsualización del documento. Para que el mismo sea firmado, deberás hacer clic en Descargar documento. Es decir, la firma se realiza al momento de descargar el archivo. Por ello, si no lo descargás, el mismo no quedará firmado.

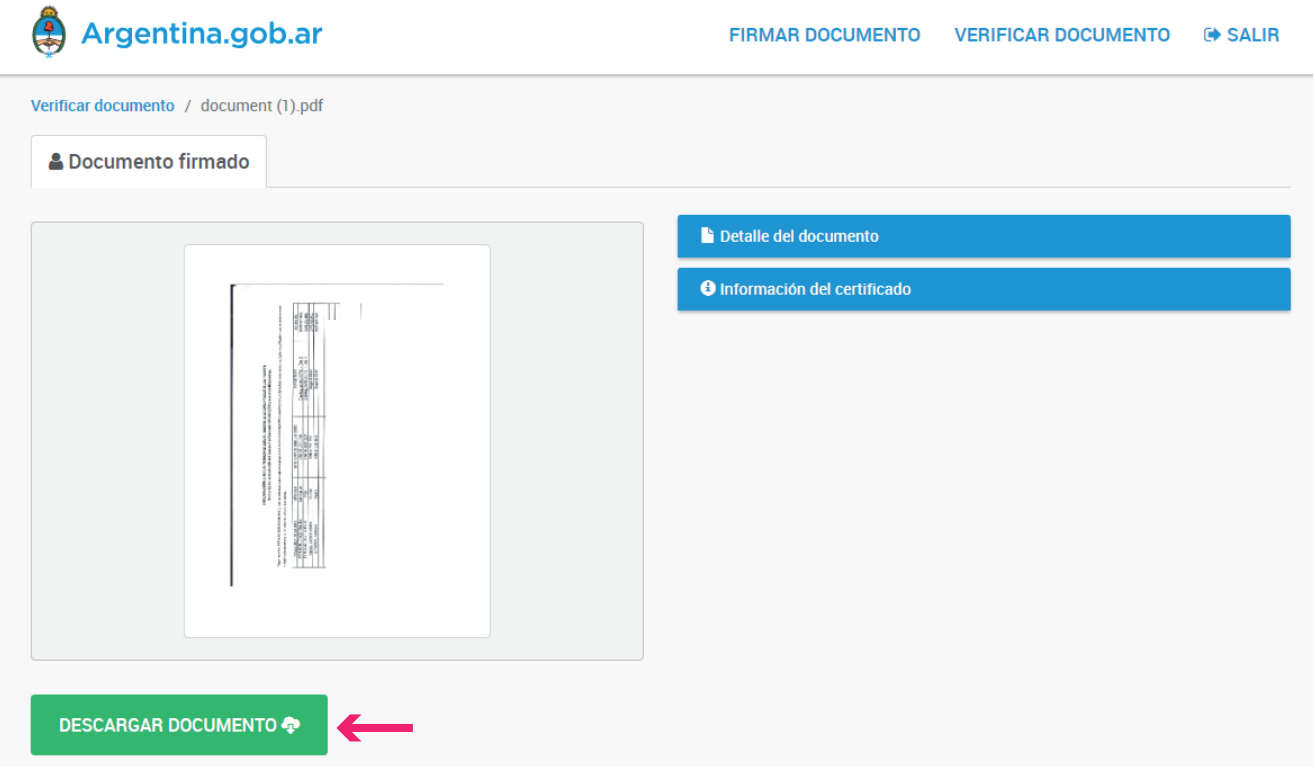

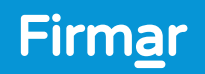

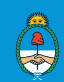

## ¿Cómo verifico un Certificado de Firma Digital?

Para corroborar un Certificado de Firma Digital en un documento PDF firmado digitalmente, desde Verificar documento seleccioná Subir documentos y elegí el archivo PDF. Luego hacé clic en **Verificar** 

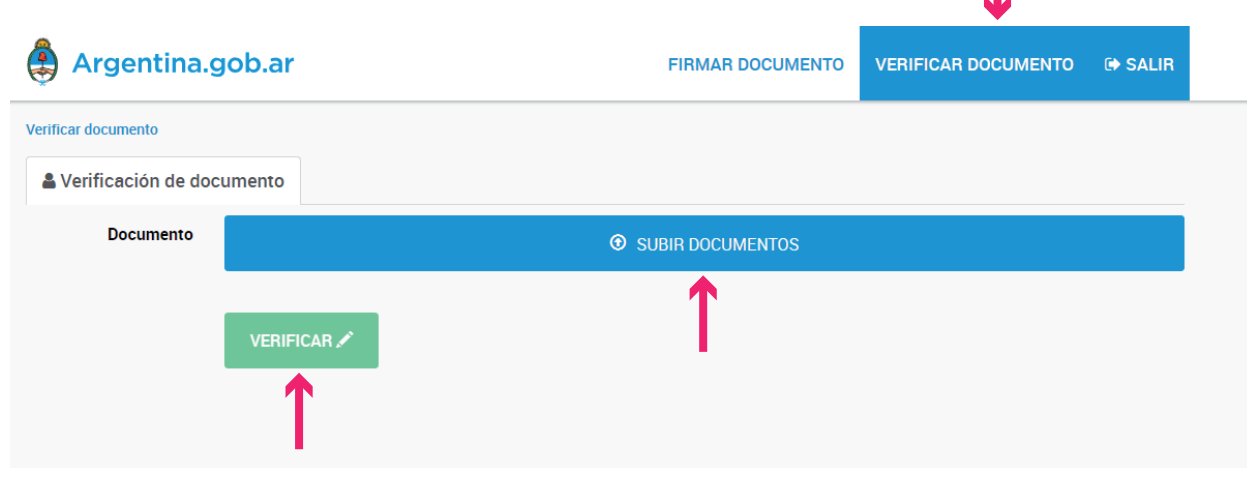

A continuación la plataforma te mostrará una previsualización del archivo PDF y podrás acceder a un detalle del documento y a la información del Certificado.

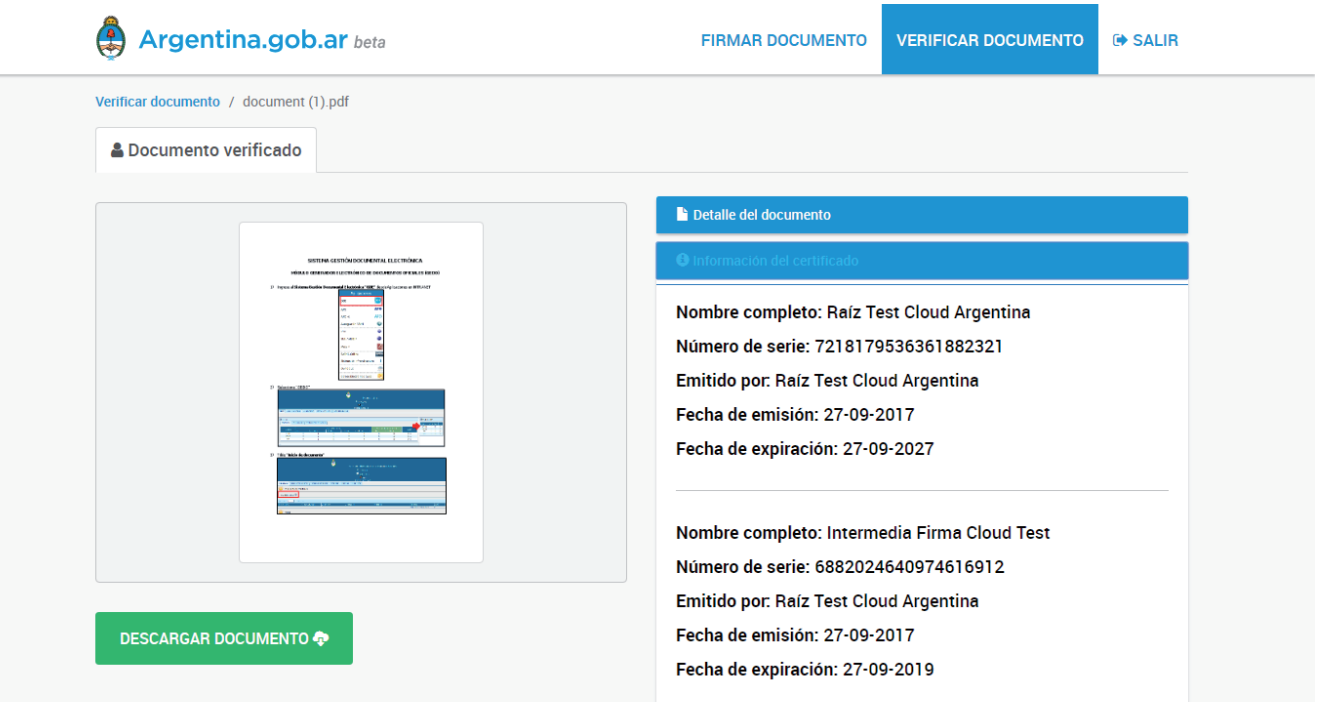

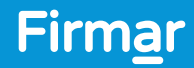

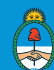

## ¿Cómo valido un documento electrónico firmado digitalmente?

Para corroborar la autoría e integridad de un documento PDF firmado digitalmente debés instalar, por única vez, los certificados de validación en tu dispositivo.

- [Certificado AC-RAIZ-RA V2.0 \(CERT\)](https://firmar.gob.ar/docs/acraizra.crt), podés guiarte con el [siguiente tutorial.](https://firmar.gob.ar/docs/Configuraci%C3%B3nCRT.pdf)
- [Certificado AC-Modernización-PDFR](https://firmar.gob.ar/docs/01.crt) , seguí los pasos del [siguiente tutorial](https://firmar.gob.ar/docs/Configuraci%C3%B3nIntermedia.pdf).

Para validar documentos con Firma Token, instalá los certificados de validación de la **Autoridad** Certificante-RAIZ (AC-RAIZ) y de la Autoridad Certificante –Oficina Nacional de Tecnologías de Información (AC-ONTI). Para ello, ingresá en el siguiente [enlace](https://pki.jgm.gov.ar/app/CertificateAuthority/RootCertificateDownload.aspx) y seguí los pasos que allí se indican.

Luego, podrás abrir el documento PDF firmado digitalmente y verificar la información que surge del mismo.

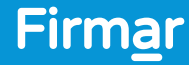

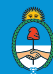